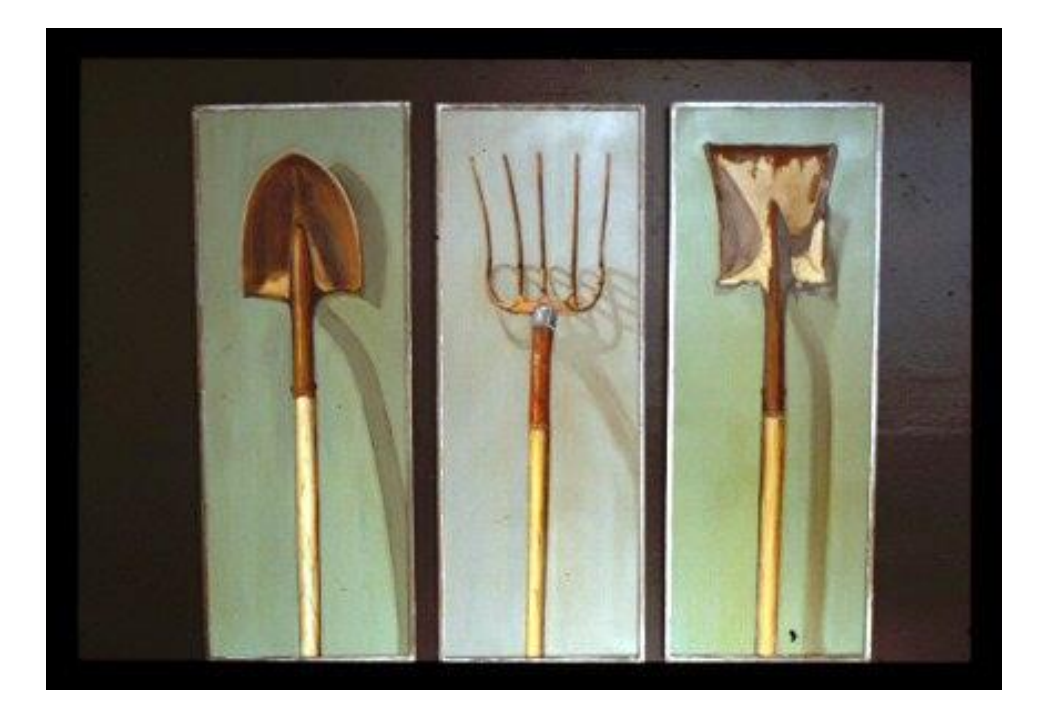

# **SIM-PL instruction manual**

**A. v. Inge**

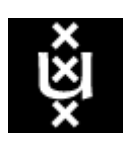

University of Amsterdam

# **Preface**

SIM-PL is an educational tool for designing and simulating digital logic circuits. With the capacity to build in a hierarchical manner complex components from elementary components, and to draw bundles of wires with a single mouse drag. SIM-PL can be used (and is used) to design and simulate entire CPUs for educational purposes.

With the simple toolbar interface of the design- and simulation-tool it is simple enough to facilitate learning the most basic and more in-depth concepts related to logic circuits and computer architectures.

SIM-PL is used by students at colleges and universities around the world, ranging from a brief unit on logic in general-education computer science surveys, to computer organization courses, to full-semester courses on computer architecture.

SIM-PL sources are made available under the [GNU General Public License.](http://www.gnu.org/licenses/gpl.txt)

Features:

- It is free of charge!
- It runs on any machine supporting Java 5 or later.
- There is a web based version too.
- It includes circuit components include inputs and outputs, gates, multiplexers, arithmetic circuits, flipflops, and RAM memory.
- It is a complete authoring environment.
- The editor:
	- o Is based on a simple rubber band drawing principle
	- o Editing is possible in a drawing window or in the hierarchical objects list
- The simulator:
	- o Contains a block diagram, program editor and time sequence diagram window.
	- o The windows are free configurable.

## History in a nutshell

In 1994 the first computer organization & architecture course started with a comparable format as the current one. At that time there was no real pressure on finding a proper simulator. It changed when I switched to a different book in 1999. However, back then simulators suitable for teaching were sparse. The question was whether we should build a homemade simulator. While pondering about this question a simulator with a spartan ascii character-based gui was still used.

In 2001 a freshman listening to the name of [Wouter Koolen](http://wouterkoolen.info/) could no longer bear it. He proposed to write a much better simulator. I must admit that I was quite surprised. Especially when he said: "Next week I will have a first version".

In 2011 Wouter Koolen stepped back, not completely, after a decade being the sole developer of SIM-PL and produced during that time a full blown authoring environment. Anybody who made additions to, or build new architectures with SIM-PL has noticed that Wouter is still willing to contribute.

Anthony 'Toto' van Inge

SIM-PL instruction manual is written for a broad audience. 11-08-2016

Cover illustration: "Tools", a triptych by Carroll Lassiter**<sup>1</sup>**

-1 Carroll Lassiter

Oil paintings relating to fishing and tools, steel frame mosaic tables and steel fish. I paint romantic portraits of favourite tools, fishing lines and memorabilia. As a painter, I explore a sense of history. My subjects indicate a period of use. Rust on tools, surfaces worn by handling and contact with the earth or water, all add to the story of a given object. Carroll acquired her skills at UNC-CH and Alamance Community College.

# Content

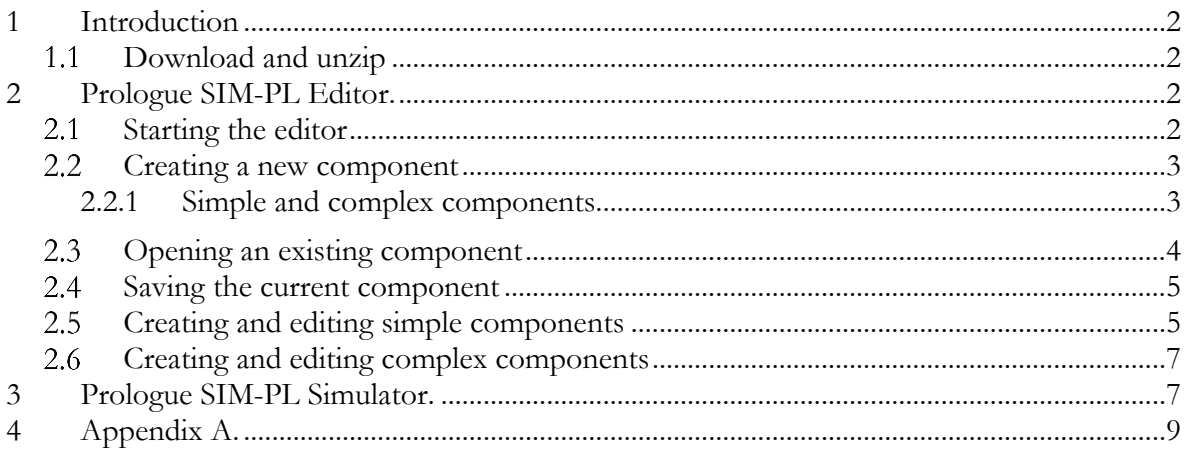

# <span id="page-3-0"></span>**1 Introduction**

SIM-PL is a triptych with the following "tools":

- Editor
	- It allows, in a very simple and clearly structured manner, to design basic to complex digital circuits. Designing can be done in two modes: in full graphic or text based. During the full design phase between these two modes switching is always possible. A complex design may consist of a number of imported basic or complex designs of which the internal structure is no longer visible at the highest design level.
- Simulator (Executor)

It allows to perform a simulation with a designed digital circuits. The simulator is capable to provide a design with input data and in steps or series of steps to simulate a design. This tool has extensive test and debug capabilities.

Compiler

It allows to compile "code snippets", with a syntax comparable with "C", into SIM-PL assembly code executables.

The instruction manual starts with some simple examples to introduce the three tools. First, the editor and the simulator will be addressed by using an already designed NAND gate. Limited functionality will be shown first in order to have a jump-start with the more complex examples.

## <span id="page-3-1"></span> $1.1$ **Download and unzip**

Be sure to download the latest version (ask the TA's for its location) of the simulator SIM-PL. It will be be in a ZIP format. After unzipping and opening the folder one can see, among other files, several java executables (.jar files) and no explicit install is required. Furthermore, be sure to have the latest Java VM running on your machine.

Also download 'SIM-PL components' (ask the TA's for its location). It will be in a ZIP format also. After unzipping and opening the folder one can see all sorts of simple components (files with .xml extension) like AND, OR, INV and complex components (files with .sim-pl extension).

# <span id="page-3-2"></span>**2 Prologue SIM-PL Editor.**

## <span id="page-3-3"></span>2.1 **Starting the editor**

By double clicking Editor.jar the SIM-PL editor should open with a window containing various panes (see [figure 1\)](#page-3-4). (if not, it is probably related to a Java VM issue)

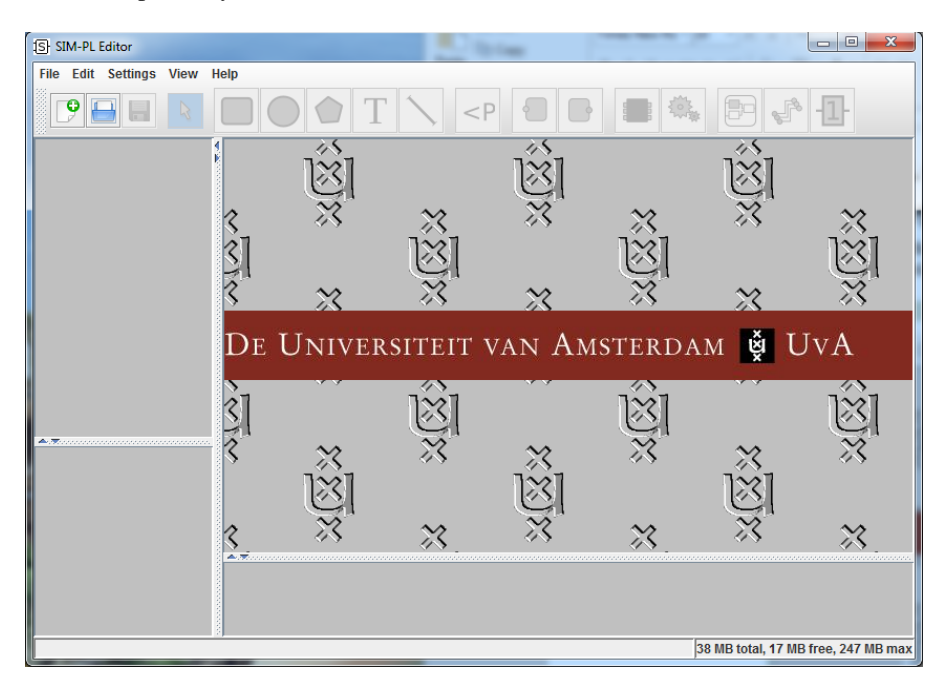

<span id="page-3-4"></span>Figure 1. The SIM-PL editor

These panes will be populated when creating a new component or when opening an existing project (see for instance [figure 2](#page-4-2) or [figure 3,](#page-4-3) for details see [2.5\)](#page-6-1). At the top the menu and just below a toolbar with various buttons; treated hereafter in this instruction manual. The centre pane is the worksheet for editing the schematics. The left part consists of a top and a bottom part. The top part shows the elements in the project in a so called 'tree view' pane (see [figure 2\)](#page-4-2). The bottom part is a property pane that is used to edit the properties of a specific element in the tree that is selected in the 'tree view' pane (see [figure 3\)](#page-4-3).

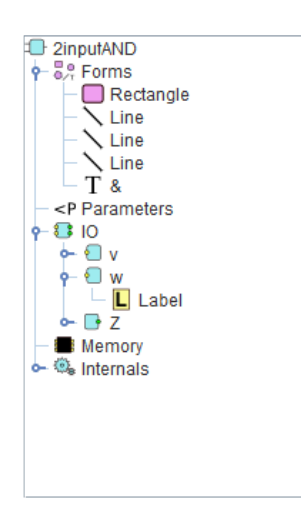

Property Value color fill height  $80$ radius)  $\overline{0}$ radiusY  $\overline{0}$ stroke width  $\overline{90}$  $\overline{110}$ 80

<span id="page-4-3"></span>Figure 3. Property pane with element information

<span id="page-4-2"></span>Figure 2. Tree view pane showing the elements within the project

- Tree view pane
	- Forms
		- lists the graphic description of a component. (for more details see [2.5\)](#page-6-1) IO
			- lists the component labels of the inputs and outputs. (for more details see [2.5\)](#page-6-1)
	- Memory
	- See part 2.
	- Internals lists the component function. (for more details see [2.5\)](#page-6-1)

## <span id="page-4-0"></span> $2.2^{\circ}$ **Creating a new component**

To create a new component project click on the **B** button, by pressing Ctrl + n or by using the menu File  $\rightarrow$  New. It opens a dialogue window (see [figure 4\)](#page-4-4) where one chooses whether the component should be a simple or a complex component. Finalizing by giving the simple or complex component a name (component names can always be changed afterwards).

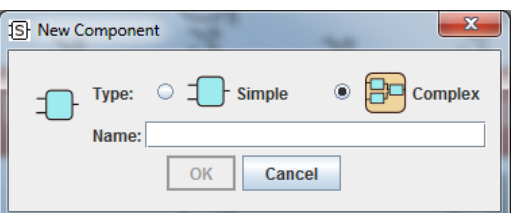

<span id="page-4-4"></span>Figure 4. New component dialog window

After the component type and name are provided, click "OK" to create the new component. It results in an empty worksheet and a basic filling of the tree view pane (see [figure 5\)](#page-5-1).

## <span id="page-4-1"></span>**2.2.1 Simple and complex components**

The difference between simple and complex components is that a simple component is a single component not connected to other components. If a simple component is loaded into the editor only the drawing buttons are enabled. In case of creating or loading a complex component into the editor also the buttons 'add a subcomponent' and 'add wires' are eneabled. See for details [2.5](#page-6-1) and [2.6.](#page-8-0)

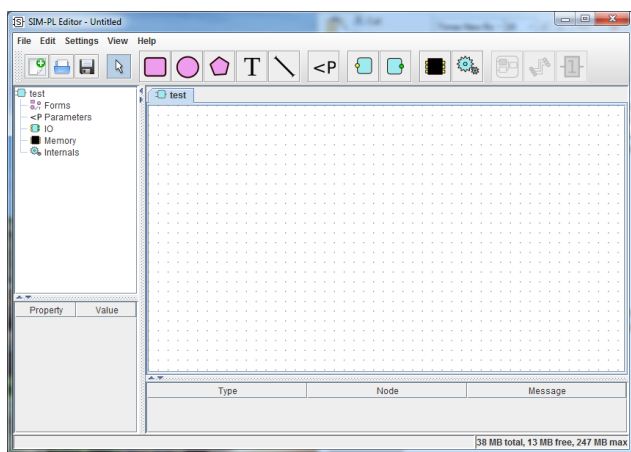

<span id="page-5-1"></span>Figure 5. New component worksheet

## <span id="page-5-0"></span>2.3 **Opening an existing component**

For opening an existing component project click on the button, by pressing Ctrl + o or by using the menu File  $\rightarrow$  Open. One will undoubtedly presented with a file browser dialogue as shown in [figure 6.](#page-5-2)

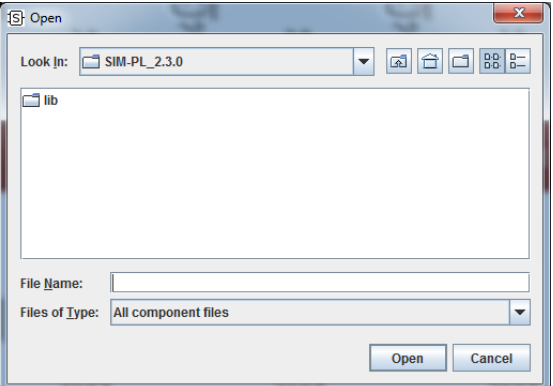

Figure 6. 'Cold start' file browser dialogue window

<span id="page-5-2"></span>Search for the unzipped 'SIM-PL Components' folder and open the 'simple components' folder. Now one will undoubtedly find a file browser dialogue comparable with [figure 7.](#page-5-3)

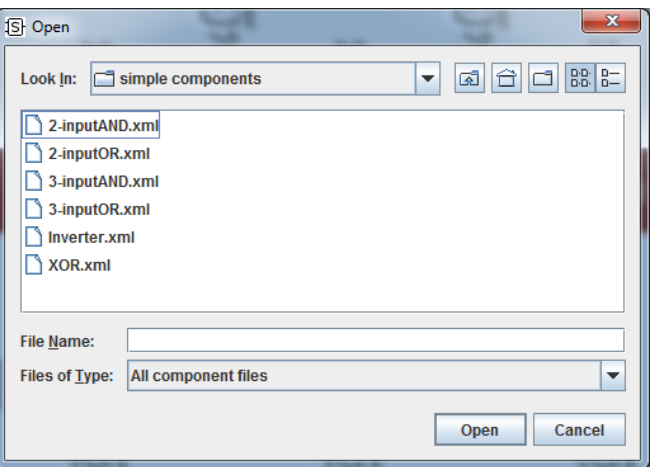

Figure 7. File browser dialogue window listing simple components

<span id="page-5-3"></span>Select, for the sake of this example, the project '2-inputAND.xml' and press the "OK" button. The supported file extensions are .xml and .sim-pl. Opening this project presents a worksheet shown in [figure 8](#page-6-2)

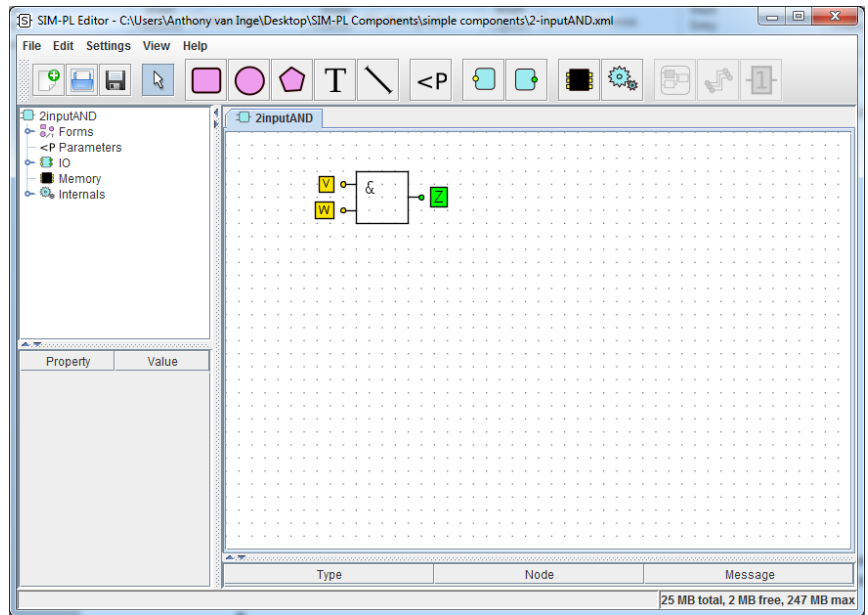

Figure 8. Worksheet with a loaded component

## <span id="page-6-2"></span><span id="page-6-0"></span> $2.4$ **Saving the current component**

Save a component by clicking on the button, by pressing Ctrl + s or by using the menu File  $\rightarrow$ Save. The supported file extensions are .xml and .sim-pl.

#### <span id="page-6-1"></span>2.5 **Creating and editing simple components**

The following buttons in the toolbar can be used to draw outlines and place text. The buttons represent from left to right: draw rectangles, ellipses, polygons, text, and lines (see [Figure 9. Drawing tools](#page-6-3)  [buttonsfigure 9\)](#page-6-3).

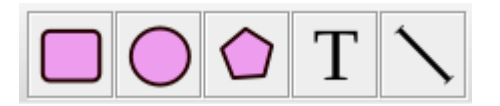

Figure 9. Drawing tools buttons

<span id="page-6-3"></span>A drawing created with these tools will not result a functional component, it is still just a drawing. In [figure 10](#page-6-4) an example of a drawing of an outline of some, yet undefined, component.

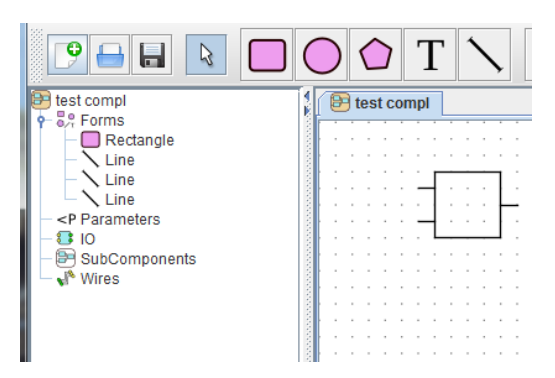

Figure 10. Worksheet with drawing

<span id="page-6-4"></span>The first step in promoting a drawing to a component with basic functionality is done by two tools: 'add an input' and 'add an output' (see [figure 11\)](#page-7-0).

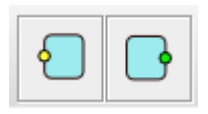

[Figure 12](#page-7-1) illustrates the placement of an input at the stage that a name for the label must be defined.

<span id="page-7-0"></span>Figure 11. Input & output buttons

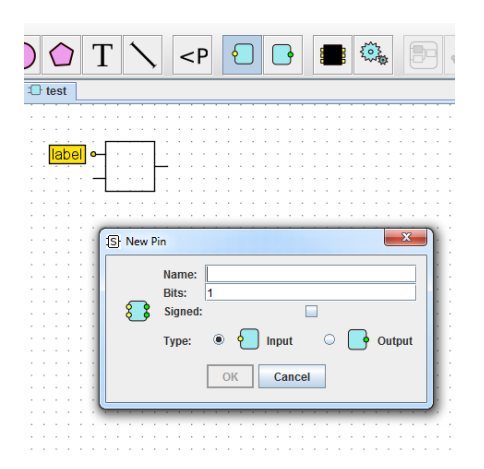

Figure 12. Worksheet with input placement

<span id="page-7-1"></span>[Figure 13](#page-7-2) illustrates the final placement of inputs and output including labels. In the tree view pane the list of the form and IO elements of this component is visible. Clicking in the list in the tree view pane results in displaying details in the property pane. Also clicking in the worksheet pane selects elements in the tree pane and shows details in the property pane.

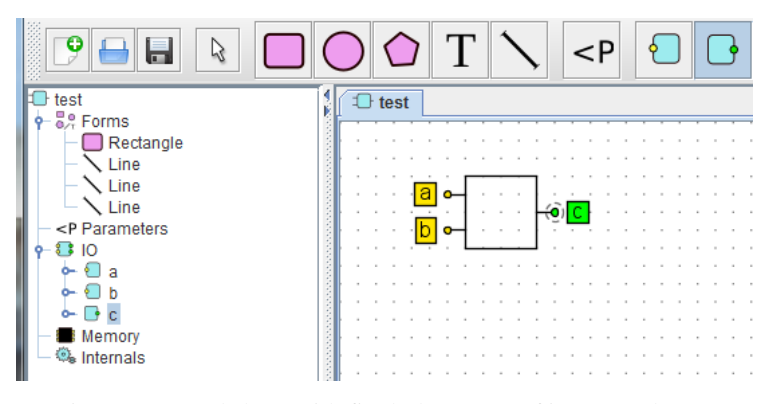

Figure 13. Worksheet with final placement of inputs and output

<span id="page-7-2"></span>What is still missing is the function of the component. The button  $\left|\frac{\hat{\zeta}_{\text{cusp}}^*}{\hat{\zeta}_{\text{cusp}}} \right|$  (Program an event) is to add a function to a component. The format of the programming language for describing the functionality is comparable with "C". In this example an AND function is programmed (see [figure 14\)](#page-7-3)

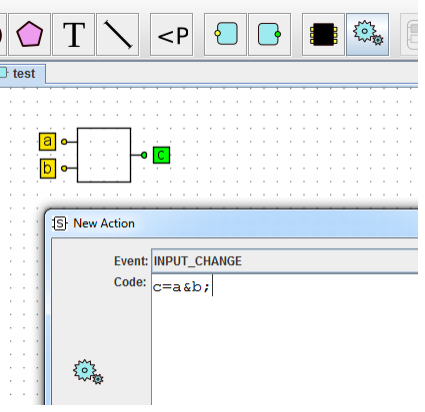

Figure 14. AND function

<span id="page-7-3"></span>In the property pane (if 'INPUT\_CHANGE in the tree pane is selected) the program of the component can be edited by clicking 'Edit Code'. In this window it is possible to parse the program for locating bugs.

## <span id="page-8-0"></span>2.6 **Creating and editing complex components**

(see next version of this document)

## <span id="page-8-1"></span>**3 Prologue SIM-PL Simulator.**

By double clicking Executer.jar the SIM-PL simulator should open with a window containing a menu and a tool bar (see figure 1). (if not, it is probably related to a Java VM issue)

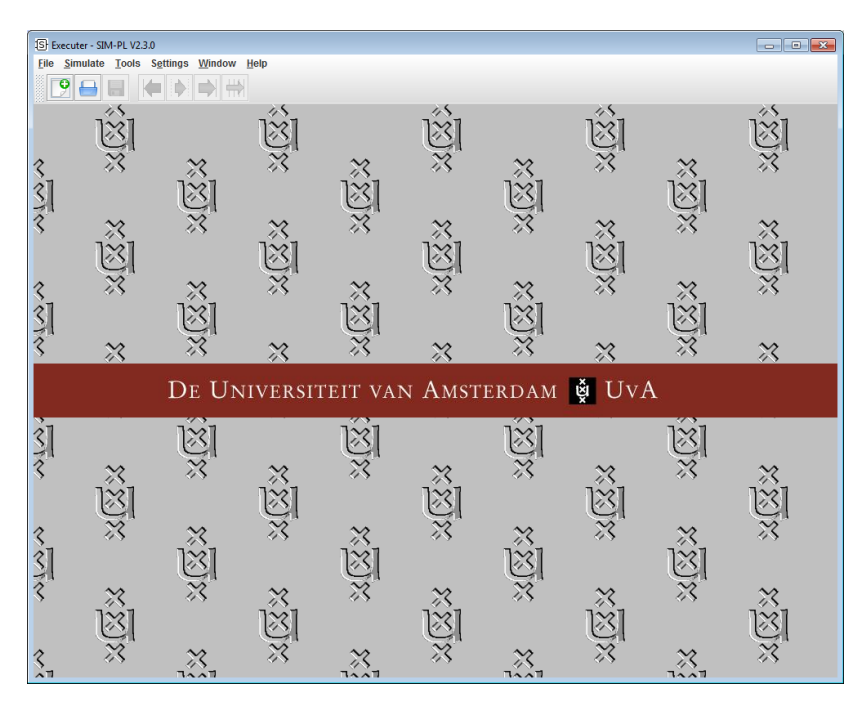

Figure 15. Empty SIM-PL simulator window

For opening a component click on the **button**, by pressing Ctrl + n or by using the menu File New. One will undoubtedly presented with a file browser dialogue as shown in.

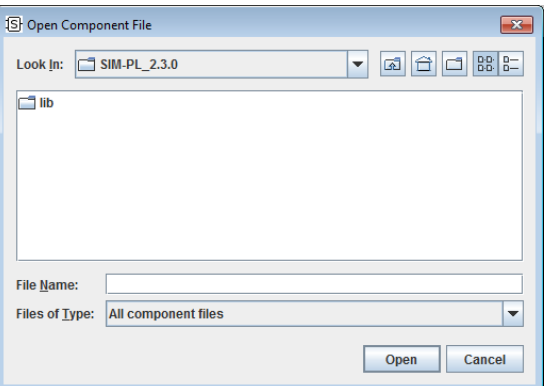

Figure 16. 'Cold start' file browser dialogue window

Search for the unzipped 'SIM-PL Components' folder and open the 'simple components' folder. Now one will undoubtedly find a file browser dialogue comparable with [figure 17](#page-9-0)

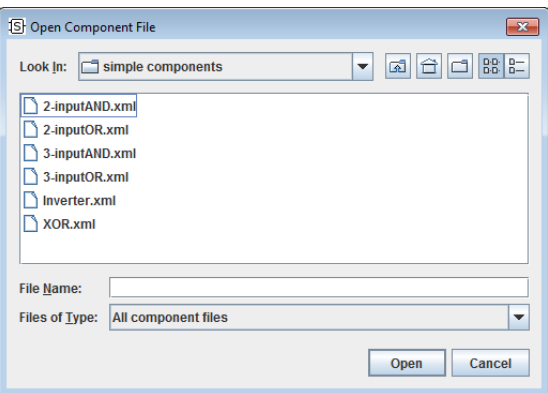

Figure 17. File browser dialogue window listing simple components

<span id="page-9-0"></span>Select, for the sake of this example, the project '2-inputAND.xml' and press the "OK" button. The simulator shows 3 panes:

- Component pane
- Time Sequence Diagram pane (also known as [Digital timing diagram\)](https://en.wikipedia.org/wiki/Digital_timing_diagram)
- Program Editor pane

For the prologue, it is sufficient to treat a very limited number of functions.

The component input and the output values are visible now. By clicking on an input one can change the input. If done one notice that the output will not change and is because there are no simulation cycles made. By clicking several times on the green arrow (Perform a single simulation step) or a single click on the orange arrow (Simulate an entire cycle) the output will change.

In the Time Sequence Diagram pane the signals of inputs and output are plotted. For more insight in the component it is possible to generate a "truth table": choose:  $Tools \rightarrow Show$  Truth Table.

For even more insight one can generate a truth table in the Program Editor pane. Choose File  $\rightarrow$ Generate Truth Table. In the Truth Table window keep the default value (10) and click OK. It will generate code for the component. At the bottom of the Program Editor pane click the Compile button to generate runnable instructions for the component. By clicking on the red arrow (Restart the simulation and load the (compiled) program) the first code line will be highlighted. Now clicking on the orange arrow will execute each code line. Concurrently a digital timing diagram is drawn in the Time Sequence Diagram pane.

# <span id="page-10-0"></span>**4 Appendix A.**

The symbols used in this instruction manual follow the standard NPR 5157, see details below

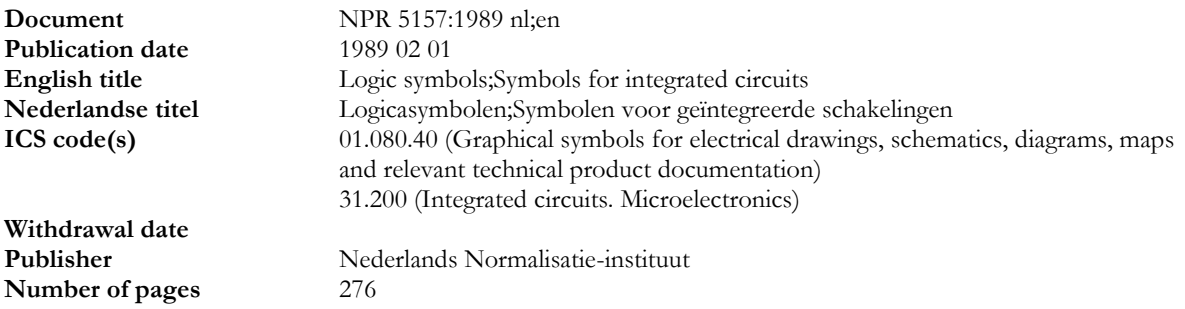

**Nederlandse samenvatting**

Deze richtlijn bevat symbolen voor bestaande geïntegreerde schakelingen (IC's) en van enkele welbekende en veel gebruikte IC-families. Deze symbolen zijn bestemd voor gebruik in logica-stroomkringschema's (uitvoeringsschema's).

# **English summary**

This Code of Practice contains symbols for existing integrated circuits (IC's) of some of the most popular IC families. These symbols are meant for use in detailed logic diagrams.

See also the website of the "Nederlands Normalisatie-instituut :<http://www.nen.nl/>